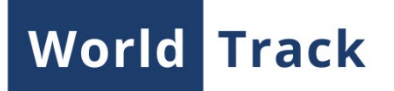

# **Chatterbox**

Chatterbox is an application, which enables an operator to communicate with drivers or send different commands to units. Messages could be delivered via Internet (TCP, UDP-connection) or as SMS.

#### **The List**

The left panel represents a list of available units and drivers. Here you can choose a "target" for your message. A status icon is placed to the right of every object/driver name. Green icon means that connection is available. Besides, when connection is OK the item in the list is more vivid.

The filter, situated in the top of the list, could be used to simplify the search if the list of items is too big.

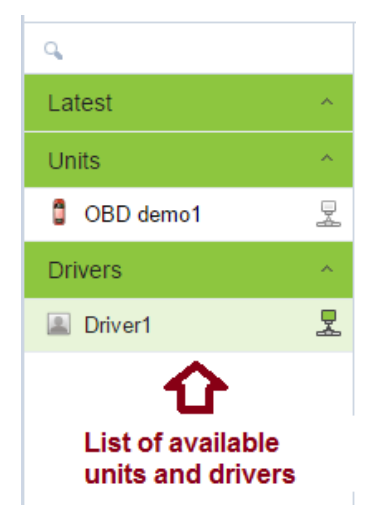

### **Chat**

The messages panel occupies the central part of the app. A name and a telephone number of a chosen driver/unit are shown at the top of this panel. If two numbers are given, then by clicking with the left mouse button choose the one to work with.

Enter the text of the message in the field below. In the left bottom corner indicate 'Chat' or 'SMS' as the method of message dispatching. To send a message click the green button or press ENTER on the keyboard if the corresponding flag is indicated in the right bottom corner of the panel.

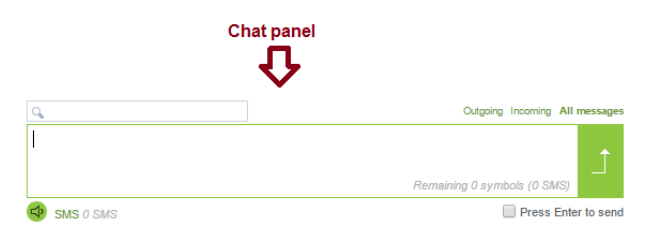

Audio signal informs you about the incoming message. To turn it on/off it is necessary to click the speaker-shaped button in the left bottom corner of the messages panel.

## **Sending Addresses**

The application allows you to send not only text messages, but also points of destination found in the search bar or predefined. This operation can be done in the right panel.

The list of geofences as well as the address search bar are displayed in the right panel. Enter the necessary destination point in the search bar or choose a geofence from the list. A preview of a

chosen destination point is available on the map at the bottom. If it is necessary, you can manually correct a destination point by dragging a marker to the right place.Double click on the marker to send a destination point

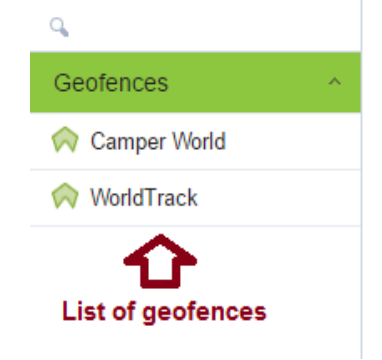

WORLDTRACK GROUP • EJBY INDUSTRIVEJ 2 • 2600 GLOSTRUP

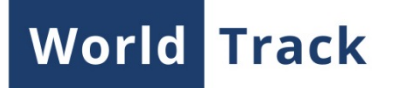

## **Message History**

The messages history could be viewed in the application. After a driver/unit is chosen, its today's messages (if there are any) will be shown in the central panel. The other intervals are also available: 'Yesterday', 'Week', 'Month', 'From beginning'.

After the interval is chosen, all the messages for the indicated period will be displayed in the central panel.

Messages could be deleted. To do so, click on the message and then on the red cross beside it. Messages deleted from history will be completely deleted from the database.

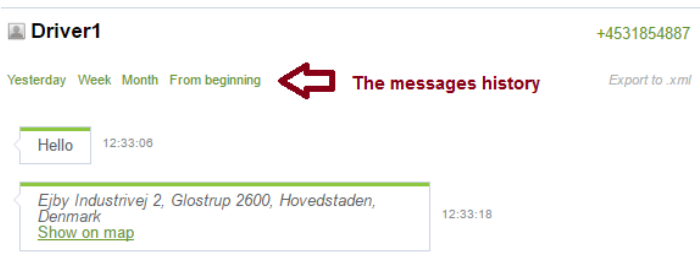

The displayed messages history could be exported to XML-format file. To do so, click on the corresponding button below the telephone number.

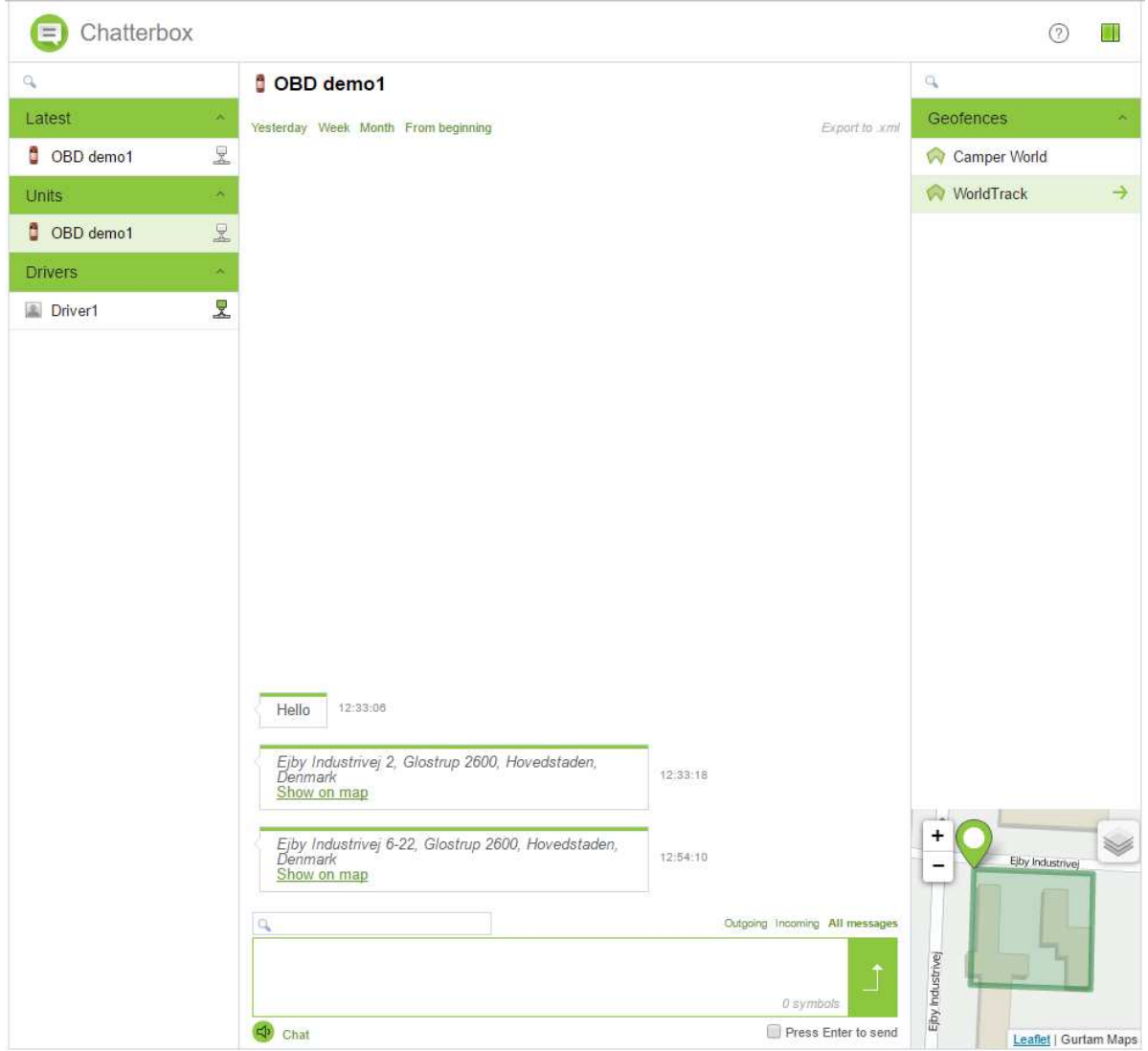

WORLDTRACK GROUP • EJBY INDUSTRIVEJ 2 • 2600 GLOSTRUP